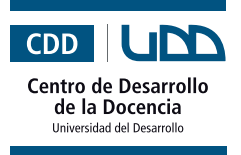

## **¿Qué es?**

**Google Forms** es una herramienta que permite crear evaluaciones, formularios, realizar votaciones u obtener retroalimentación por parte de los/as estudiantes.

# **Beneficios**

- Fomenta la participación de los/las estudiantes.  $\bullet$
- Entrega resultados en tiempo real.  $\bullet$
- Se puede adaptar a cualquier contenido.  $\bullet$
- Su uso es sencillo.
- Solo requiere una cuenta Gmail.

### **¿Cómo empezar?**

#### **I. Ingreso**

Entra a https://docs.google.com/forms/u/0/?tgif=d. También puedes ingresar a través de Google Drive

(si tienes una cuenta de google no necesitarás registrarte).

#### **II. ¿Cómo creo un formulario?**

**1.** Selecciona el tipo de formulario que deseas crear, también puedes partir uno en blanco.

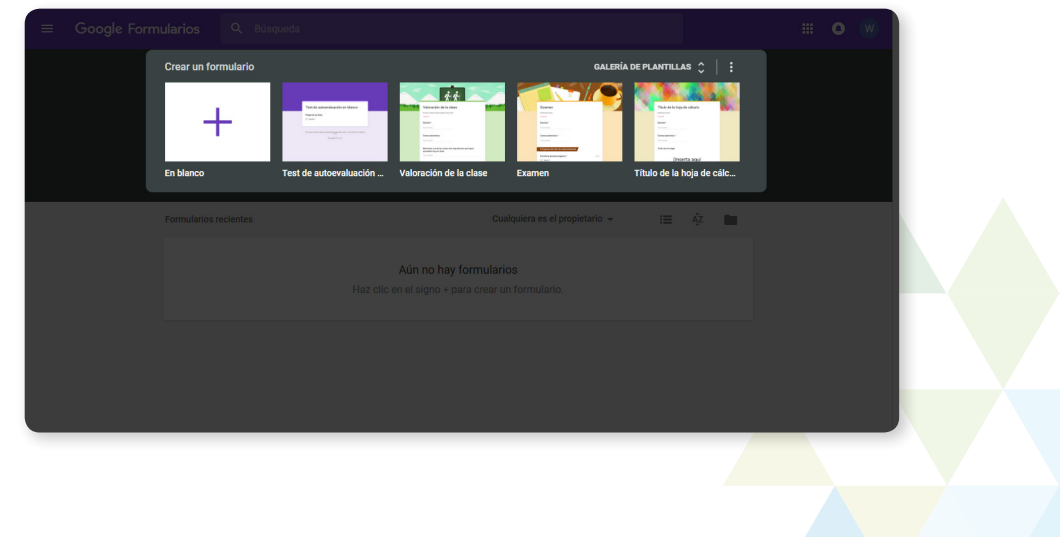

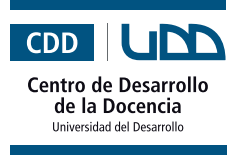

這

**2.** Antes de comenzar a crear el formulario, podemos editar algunas opciones como la paleta de colores o el tema. Para ello debes hacer clic en el ícono del mezclador de colores, que se encuentra en el costado superior derecho de la pantalla.

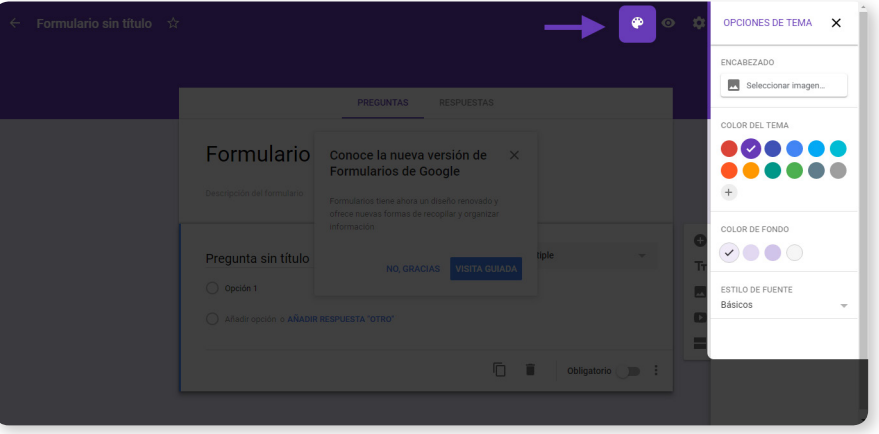

**3.** En el ícono del engranaje podrás configurar tu formulario. Aquí encontrarás tres secciones: general, presentación y test de autoevaluación. Una vez que hayas determinado todos los criterios anteriores presiona el botón "**Guardar**".

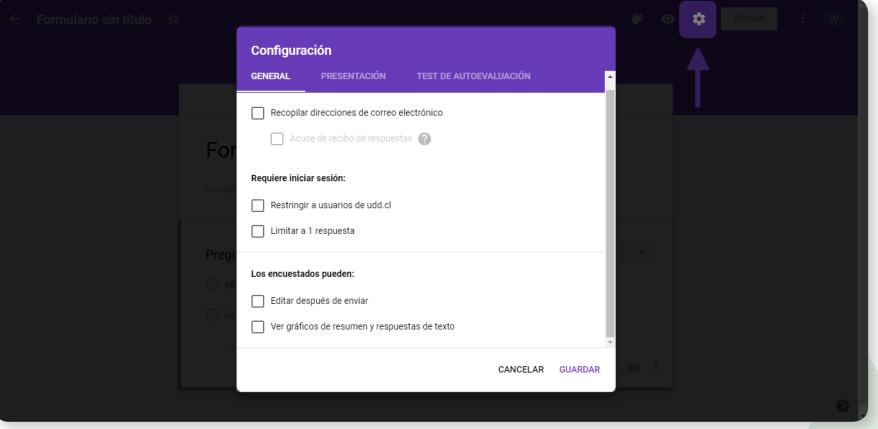

En el menú ubicado a la derecha de tu pantalla, se encuentra las opciones para añadir: una nueva pregunta, título y descripción, imagen, video y una nueva sección.

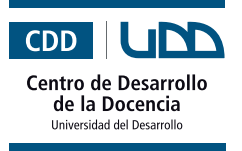

3 Herramientas de apoyo para el trabajo docente

 $\mathbf{E}$ 

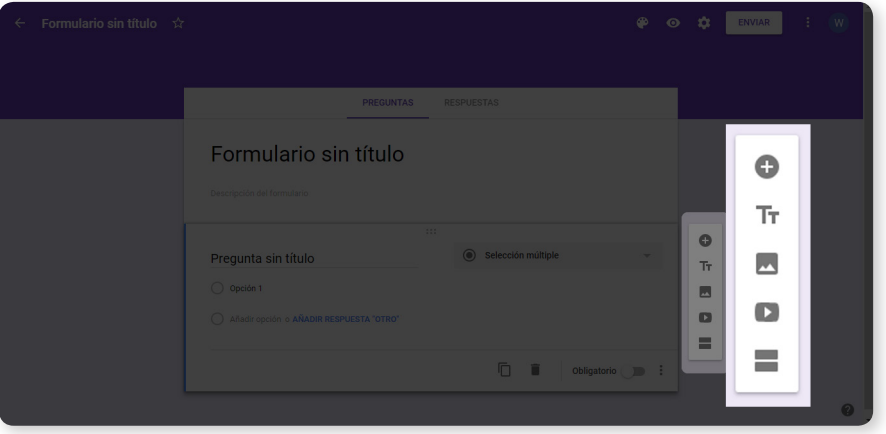

**4.** Luego, escoge el tipo de pregunta que deseas formular, escríbela y añade las alternativas.

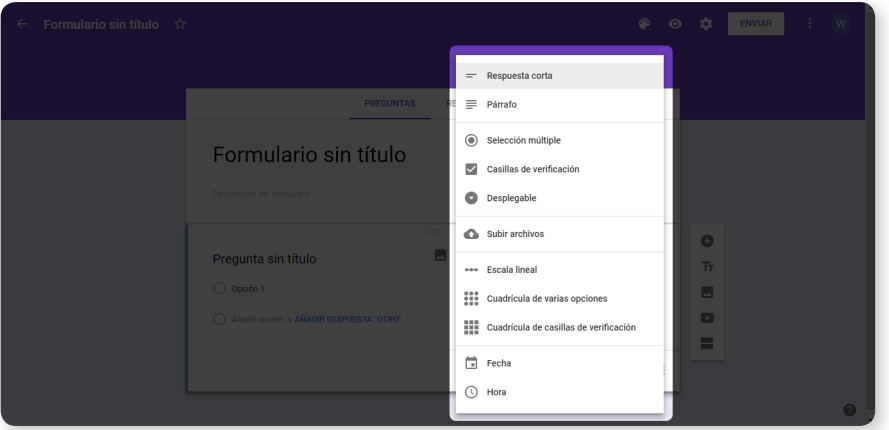

**5.** Puedes agregarle una imagen a la pregunta o a cada alternativa, haciendo clic en el ícono del paisaje.

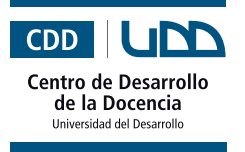

4 Herramientas de apoyo para el trabajo docente

፧≡

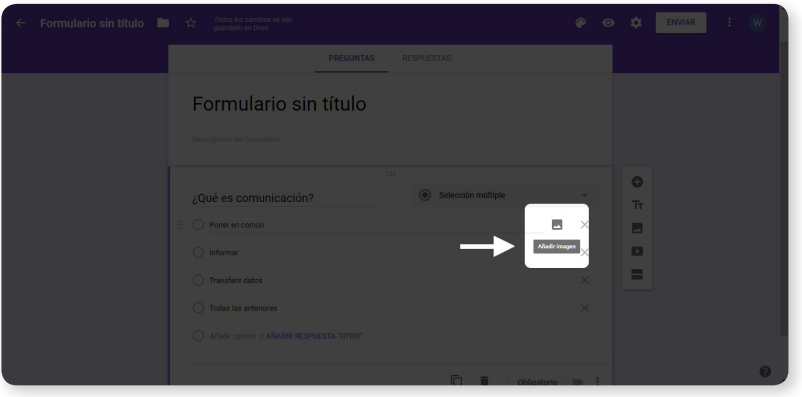

**6.** También le puedes añadir un video, haciendo clic en el ícono con la flecha.

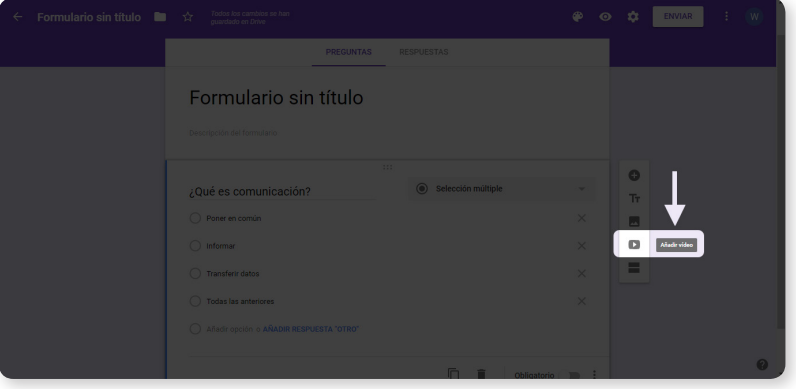

**7.** Ahora que tienes listas tus preguntas, será necesario configurar la forma en la que quieres recibir las respuestas. Para ello, debes ir al menú superior y hacer clic en donde dice "**Respuestas**". Puedes activar la opción para recibir notificaciones cuando alguien responda o escoger el destino de las respuestas (en una hoja de cálculo nueva o asociarlas a una existente) y descargarlas cuando tengas suficientes.

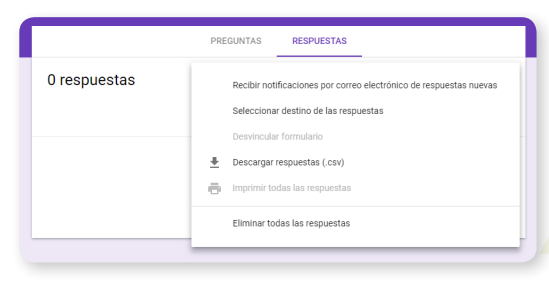

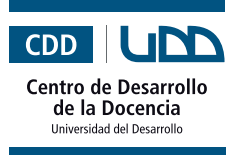

፧Ξ

**8.** Cuando hayas terminado, puedes visualizar tu formulario antes de enviarlo, haciendo clic en el ojo.

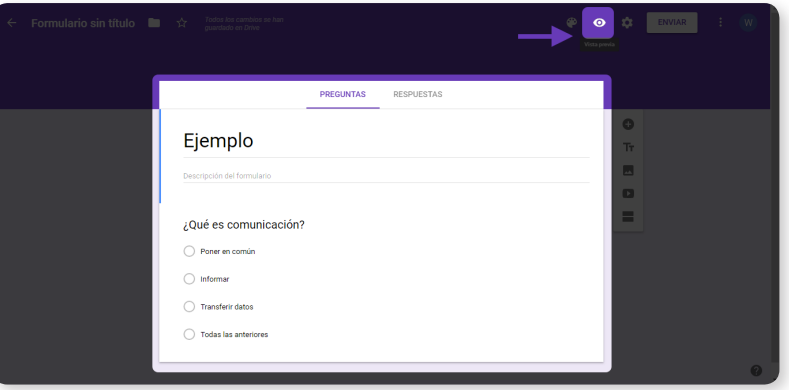

**9.** Presiona el botón "**Enviar**" pero antes escoge la forma en la que tu formulario llegará a los/las estudiantes.

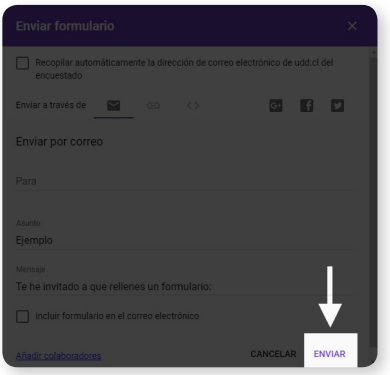

**10.**¡Listo! Ya puedes recibir las respuestas de tus estudiantes. Te invito a continuar explorando todas las posibilidades que tiene Google Forms.